1.ie 浏览器输入域名:http://epp.hubu.edu.cn:8080/login.html

2 在登录框中选择"校外用户", 用户名为报名号,密码为身份证号后六位数字(结尾是"X"的 为去掉"X"后的六位数字)

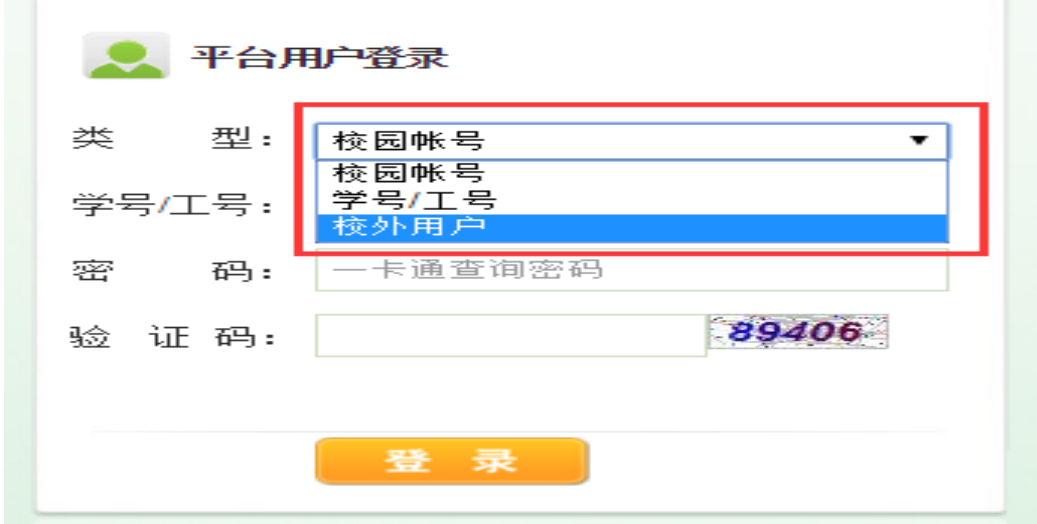

3、登录后点击"业务办理"即可看到需要交费的项目

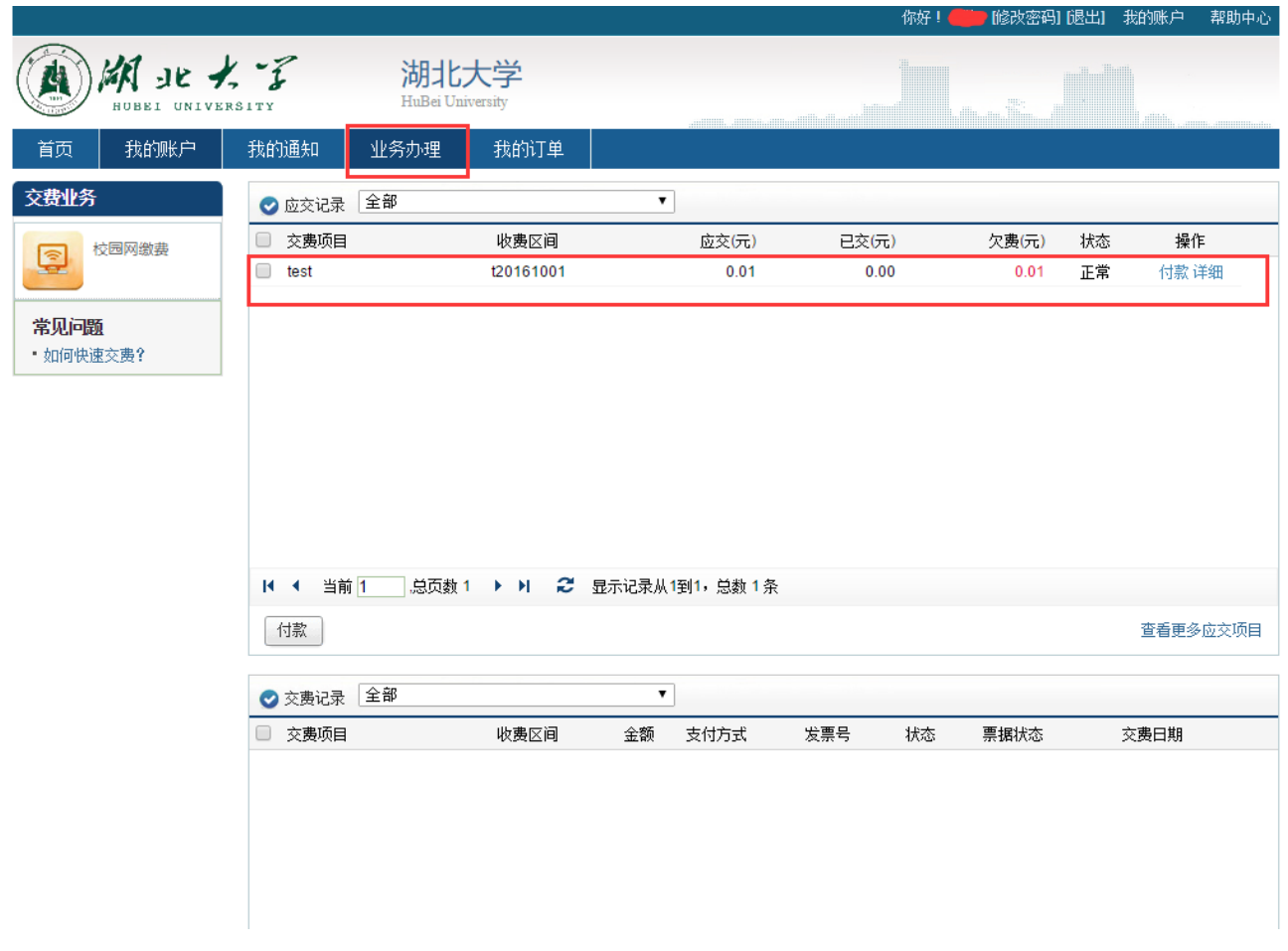

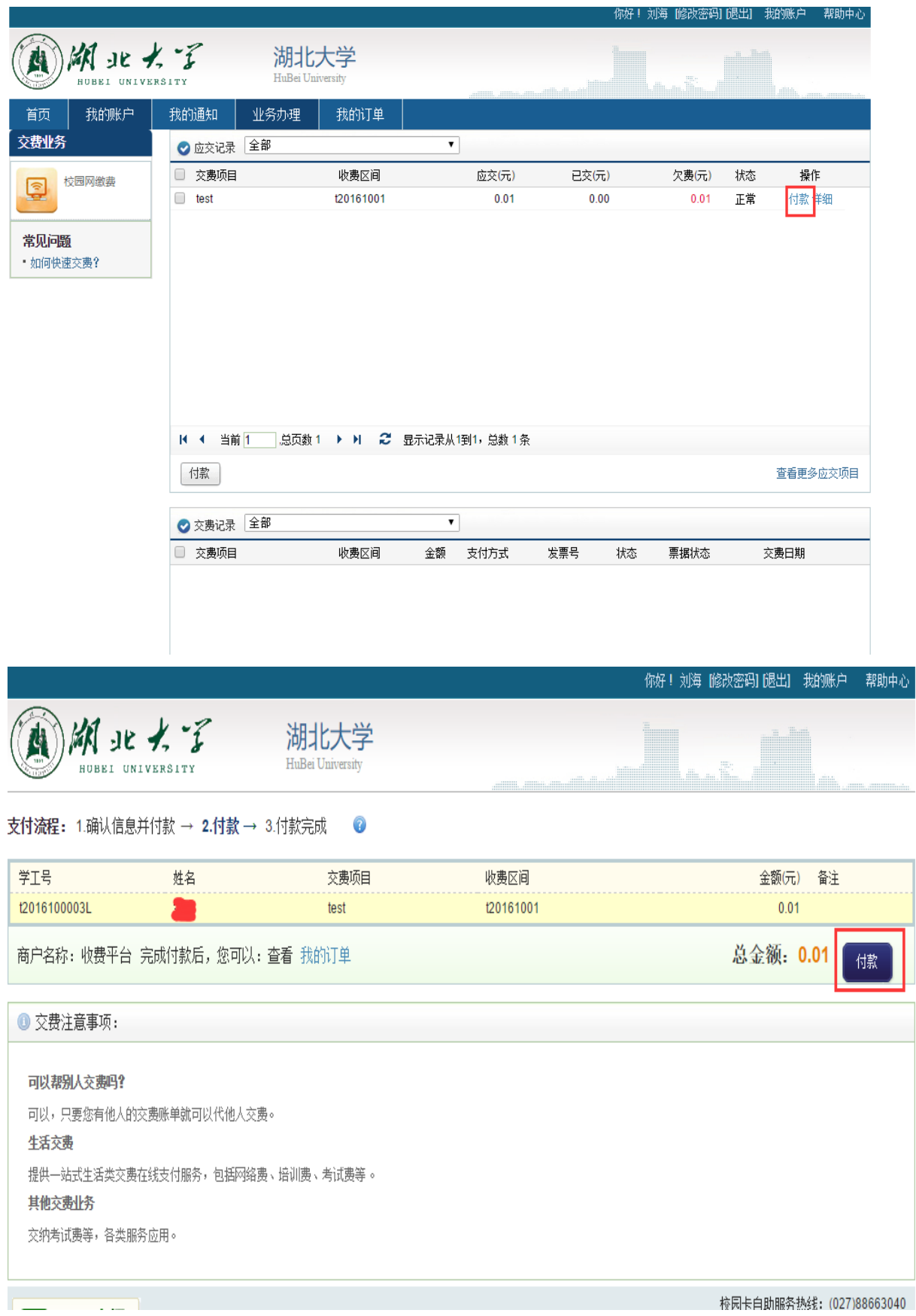

4、点击"付款"跳转到确认信息页面,确认无误后点击"付款"

## 、跳转到支付页面后,自行选择支付渠道并按照提示完成支付即可。

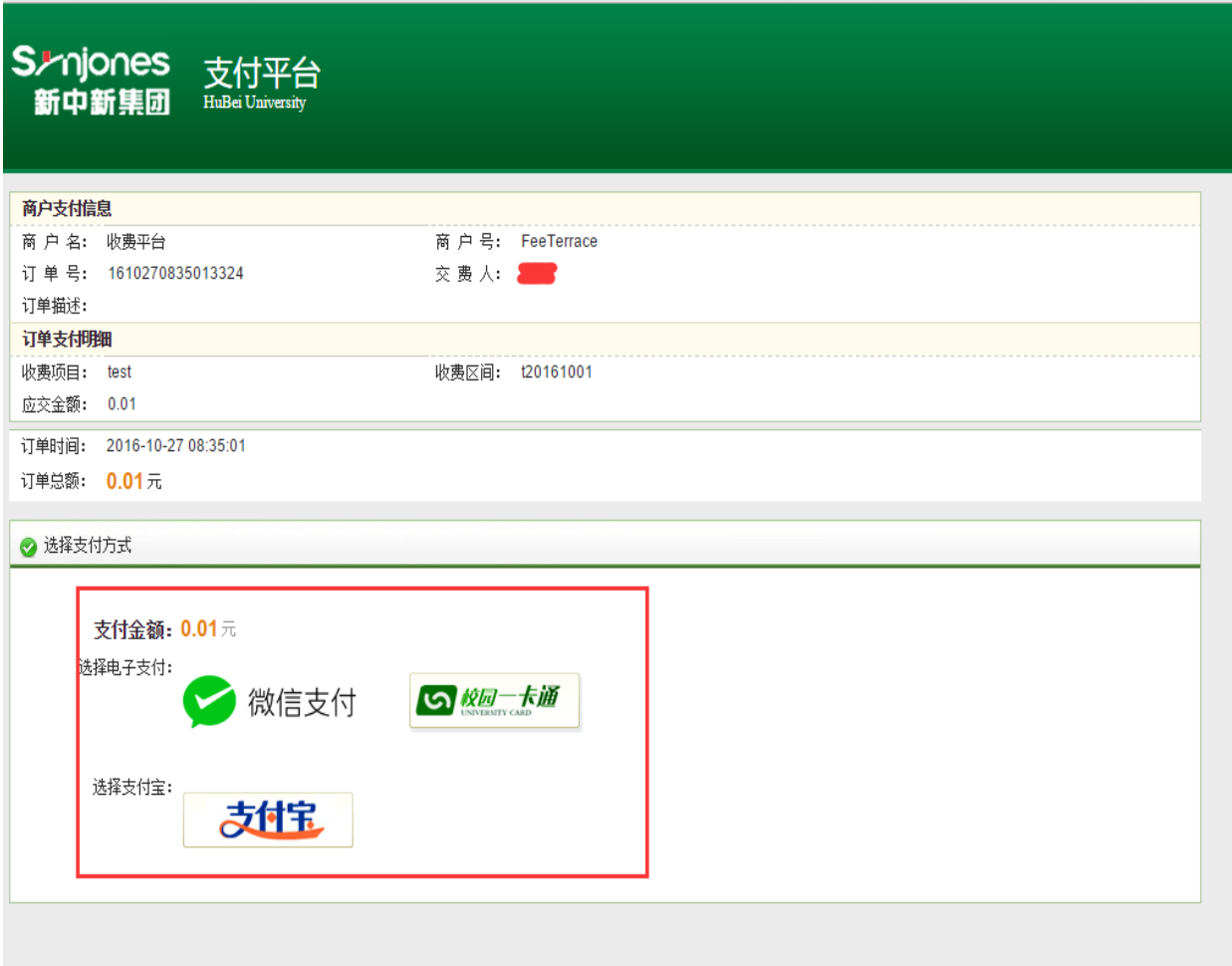

## 、完成缴费

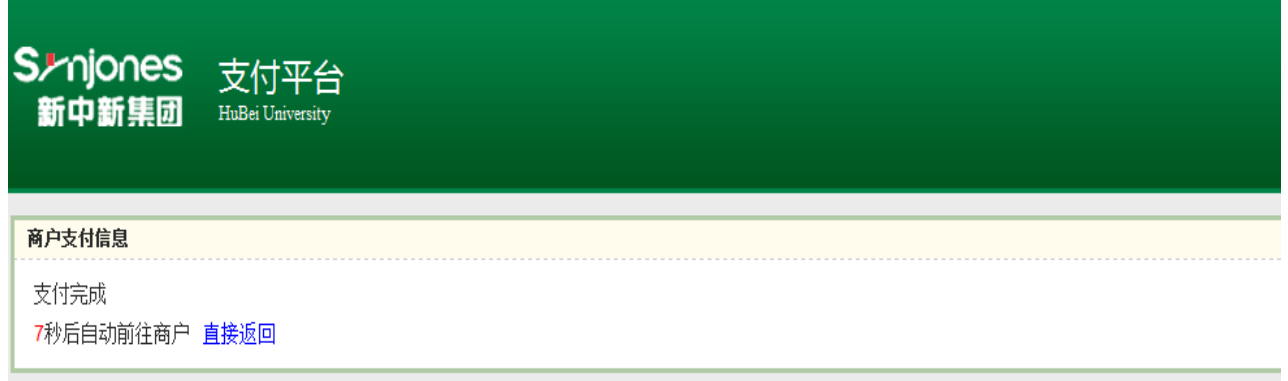

说明:信息确认后即生成订单,订单当日有效,可在"我的订单"中查询,次日后需重新生成。